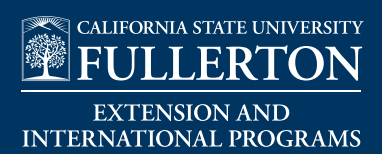

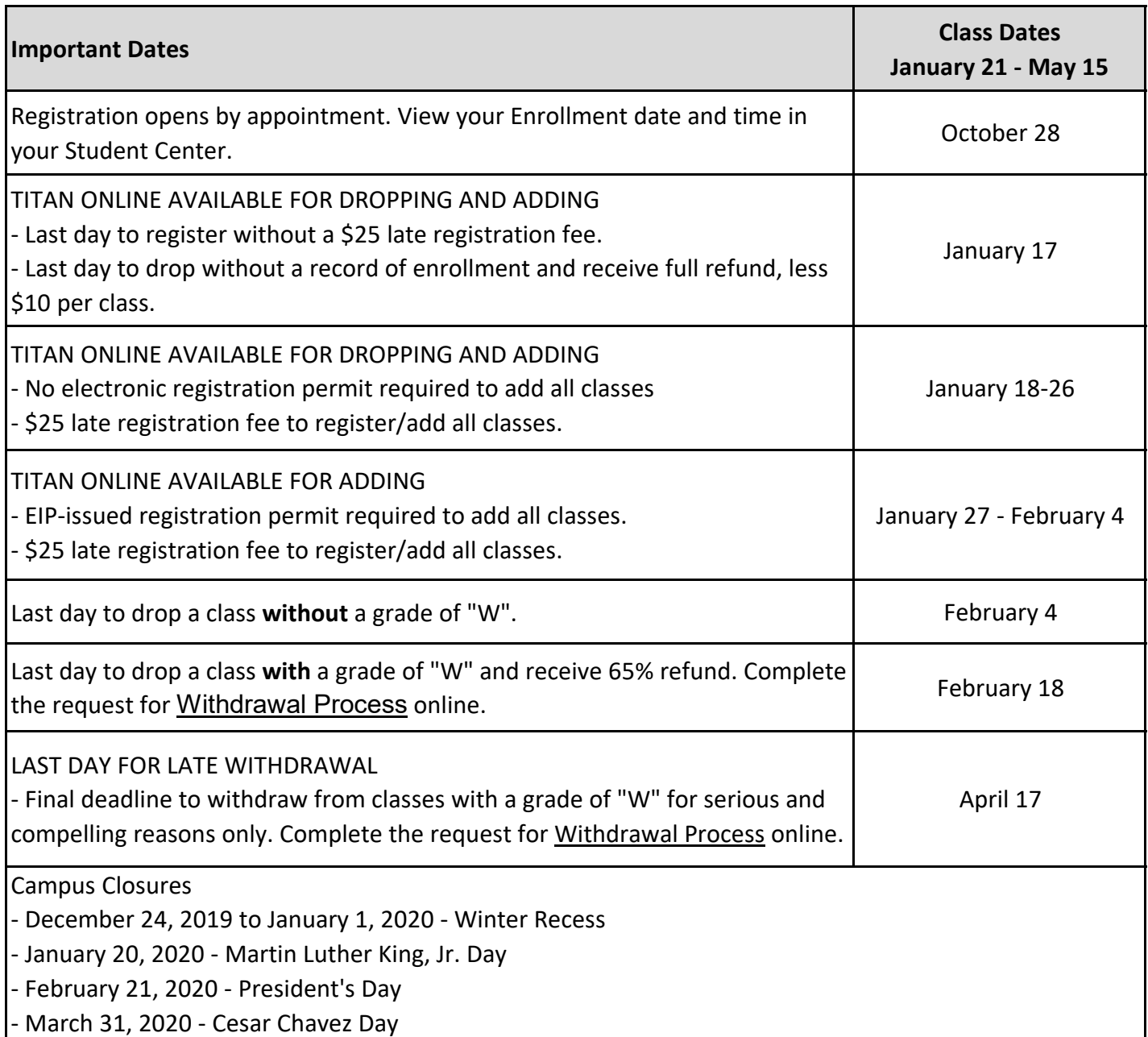

## FEE PAYMENT INSTRUCTIONS

## TITAN REGISTRATION PAYMENT DUE DATES

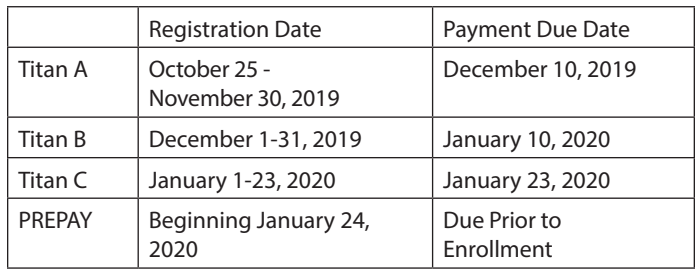

Anticipated/Pending Financial Aid must be enough to cover all tuition and fees. If Anticipated/Pending Financial Aid is not enough, students are required to pay the difference by the payment due date to avoid disenrollment from all classes.

Payments made online via the web are due by 11:30 PM on the due dates provided above. In Person and mailin payments are due by 5:00 PM on the dates provided above.

If you do not register during the Titan A, Titan B and Titan C registration periods, then a Prepayment Hold will be placed on your student record. During the PREPAY period, you will be required to pay a minimum \$1,000 to remove the Prepayment Hold before you can register in courses. The balance is due immediately after enrolling.

### THIRD PARTY CONTRACTS/SPONSORED STUDENTS

If a government agency, embassy or other organization will pay your registration and tuition fees, you must submit a current letter of financial guarantee or voucher to Extension and International Programs, CP-100 at least three (3) business days prior to your registration. If this letter or voucher is not received prior to your registration, you are responsible for paying your registration and tuition fees and may be subject to disenrollment if your payment is not received by the deadlines specified above.

#### IMPORTANT!

- You will not receive an invoice for your registration fees. To ensure your fees are paid on time and to avoid disenrollment, please check your student account regularly by logging into Titan Online via your student portal (www.fullerton.edu) and click on your Titan Online " Student Center". Select "Account Inquiry" to view any current balances due.
- The University is not responsible for delays in the U.S. Postal Service.
- You may be subject to disenrollment from ALL of your classes if your payment is not received by the due date. If you switch/change your enrollment units, you must pay additional fees by the due date. If payment in full is not received, all your classes are subject to disenrollment.
- A \$25.00 Late Registration Fee will be assessed for students who register on or after the session start date.

### FEES AND DEBTS OWED TO THE INSTITUTION

Should a student or former student fail to pay a fee or a debt owed to the institution, the institution may "withhold permission to register, to use facilities for which a fee is authorized to be charged, to receive services, materials, food or merchandise or any combination of the above from any person owing a debt" until the debt is paid (see Title 5, California Code of Regulations, Sections 42380 and 42381).

Prospective students who register for courses offered by the university are obligated for the payment of fees associated with registration for those courses. Failure to cancel registration in any course for an academic term prior to the class start date gives rise to an obligation to pay student fees including any tuition for the reservation of space in the course.

The institution may withhold permission to register or to receive official transcripts of grades or other services offered by the institution from anyone owing fees or another debt to the institution. The institution may also report the debt to a credit bureau, offset the amount due against any future state tax refunds due the student, refer the debt to an outside collection agency and/or charge reasonable attorney fees if litigation is necessary.

If a person believes he or she does not owe all or part of an asserted unpaid obligation that person may contact Extension and International (EIP) Student Services office.

### HOW TO MAKE A PAYMENT

Online (CSUF Student Portal)

- Credit Card or Debit Card. A non-refundable processing fee (2.75%) will be charged
- eCheck no processing fee
- Wire transfer

In-office (EIP student services, THALL-1117)

• Check

CSUF Cashier's Office (GH-180)

- Credit Card A non-refundable processing fee (2.75%) will be charged
- Debit Card no processing fee
- Check no processing fee
- Cash

Irvine Center (IRVC-127)

• No payments accepted

#### REFUND OF FEES

If you drop before the session start date, you will receive a full refund less \$10 per class.

If you drop on the session start date and after, you may receive a 65% refund if less than 25% of the class has elapsed. Please refer to the Calendar of Deadlines on Page 1.

For further information, contact EIP Student Services.

# TITAN ONLINE REGISTRATION INSTRUCTIONS

THINGS YOU SHOULD KNOW ABOUT REGISTRATION

- Titan Online is available 24/7. You may register beginning with your assigned appointment and continue accessing registration an unlimited number of times until the end of TITAN registration.
- You will receive your registration appointment date/time via email. To view your registration appointment, sign onto Titan Online and access your Student Center.
- Once you have performed any type of registration activity, you should confirm your schedule by printing your schedule from your Student Center.
- All HOLDS must be cleared three (3) business days prior to your registration appointment.
- DEADLINES for adding/dropping classes are listed on page 1 of this registration guide.
- TITAN PIN A "one-time use" Personal Identification Number (PIN) is assigned to you, which is a 6-digit number. After accessing your Student Portal with the PIN, you will be asked to create a password. This password will be used for Student Portal access including registration throughout your enrollment at CSUF. If you need assistance with your username or password, select the "need help logging in?" link immediately below the "log in" button on the CSUF Portal Log In webpage.
- TITAN APPOINTMENT Appointment dates and times for registration are based on class level and on units earned for all participants. The date indicated on Titan Online represents the first date you can access Titan Online to enroll in classes. If you attempt to register before your assigned date and time, you will not be granted access.

For questions regarding your registration appointment, please contact Records and Registration at (657) 278- 7601.

Cancelled Classes - If a class for which you have registered is cancelled by the department, you will receive an email notification at your CSUF email address. You may attempt to add another class during TITAN registration on or after your appointment time.

Grading Option Changes - If grading for a course is listed as "Undergraduate Student Option", the course can be taken either for a letter grade (A,B,C,D) or as credit/ no credit. If no option is chosen, the course will default to letter grade. Certain faculty designated courses may solely be taken as graded or as credit/no credit. To change the option from letter grade to Credit/No Credit or from Credit/No Credit to a letter grade, use the pull down menu under "Grading" at the time you enroll in the class. Grade option changes can be made online. The deadline for grade option changes is published on page 1 of the Registration Guide.

Parking Information - Use the provided link in Titan Online to purchase a parking permit.

Financial Aid Recipients – Check with Financial Aid Services.

State Rehabilitation and Veteran's Administration Vocational Rehabilitation - Contact the Disability Support Services Office (GH-101) if you need assistance with registration.

Disabled Students - Contact the Disability Support Services Office (GH-101) if you need assistance with registration. For additional information, call (657) 278- 3112.

Private Company Scholars - Submit an authorization or a purchase order from your employer to the EIP Student Services Office (CP-100) at least three (3) business days prior to your registration.

## CONTACT US - EIP STUDENT SERVICES

FULLERTON OFFICE

1111 N. State College Blvd., Suite 1117 Fullerton, CA 92831

Phone: (657) 278-2611

Email: eipconnect@fullerton.edu

Hours: 8 a.m. to 5:30 p.m., Monday through Thursday; 8 a.m. to 5 p.m. on Friday

## IRVINE OFFICE

3 Banting, Room 127 Irvine, CA 92618

Phone: (657) 278-1694

Email: eipconnect@fullerton.edu

Office hours vary. Please call to verify.

# Logging in to Student Portal

Log into the campus portal at fullerton.edu by clicking on the Students button at the top left of the main homepage.

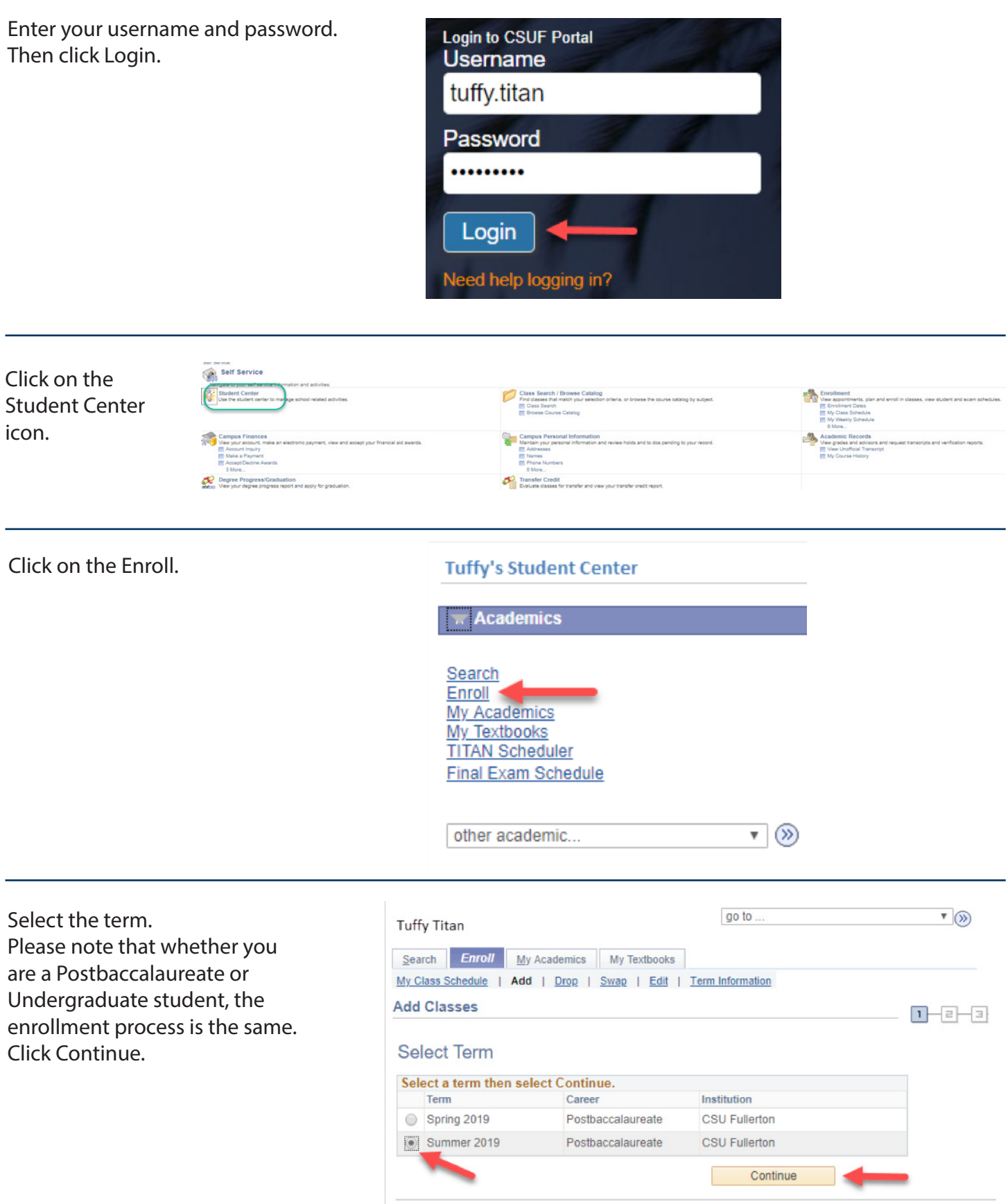

# Adding a Class

## STEP 1:

Enter the class number (i.e. 12345) you wish to add in the Enter Class Nbr field Click Enter.

The class search function will not display EIP courses. Please obtain class numbers from the EIP program website.

### **Add Classes**

**Add Classes** 

## 1. Select classes to add

To select classes for another term, select the term and select Change. When you are satisfied with your class selections, proceed to step 2 of 3.

Summer 2019 | Postbaccalaureate | CSU Fullerton 

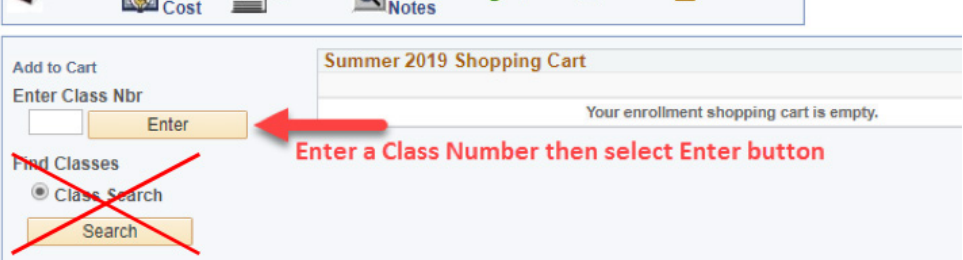

# Review your classes. Click Next.

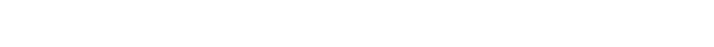

### 1. Select classes to add - Enrollment Preferences

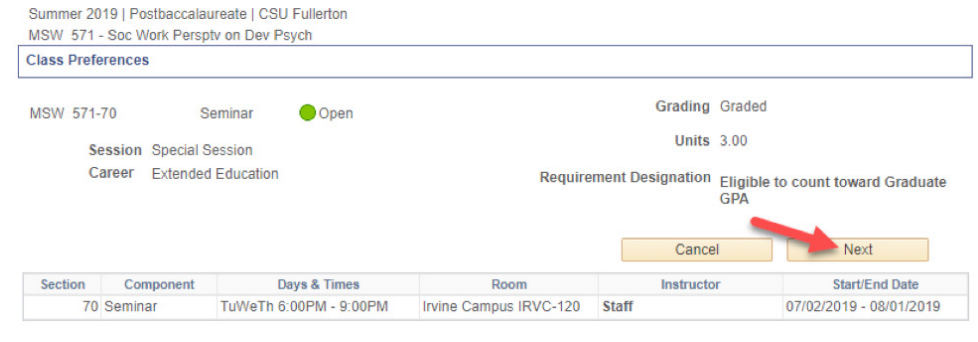

Your class has been added to your shopping cart.

You can add another class here in the Enter Class Nbr field. Click Enter.

When ready, click on Preceed to Step 2 of 3.

#### 1. Select classes to add

To select classes for another term, select the term and select Change. When you are satisfied with your class selections, proceed to step 2 of 3.

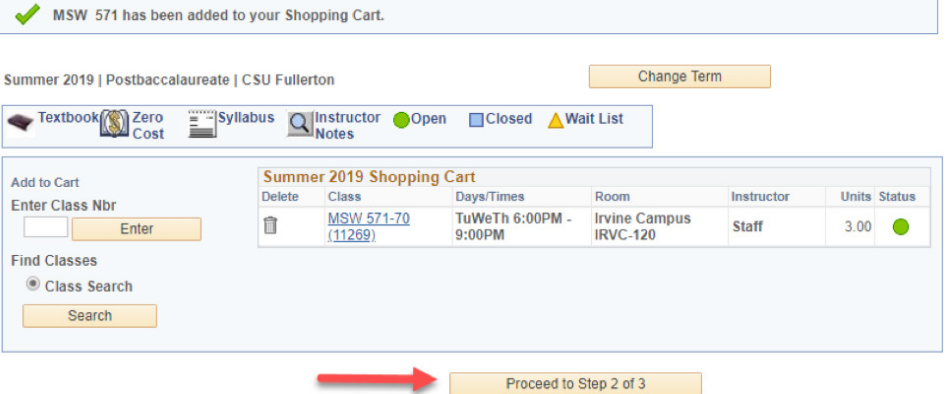

 $1 - 2 - 3$ 

Change Term

 $1 - 2 - 3$ 

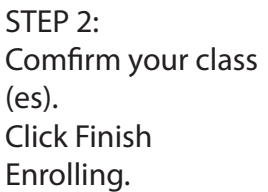

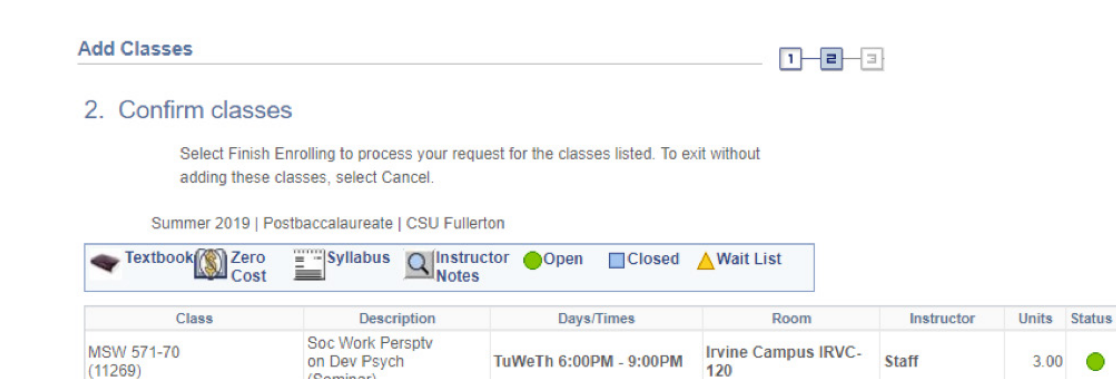

STEP 3: View results. You are now enrolled.

If at any time you receive an "Error", carefully review the message to see why.

#### **Add Classes**

(Seminar)

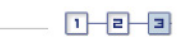

Finish Enrolling

Previous

 $\bullet$ 

### 3. View results

Please review account activity for any optional fees prior to making payment.

View the following status report for enrollment confirmations and errors:

Summer 2019 | Postbaccalaureate | CSU Fullerton

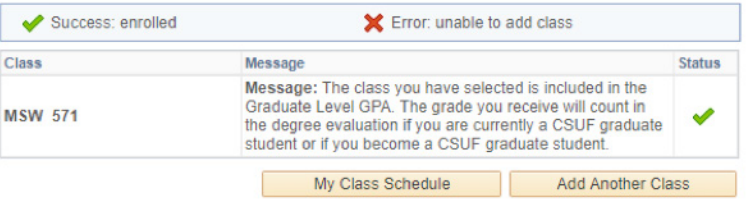

Cancel

# Dropping a Class

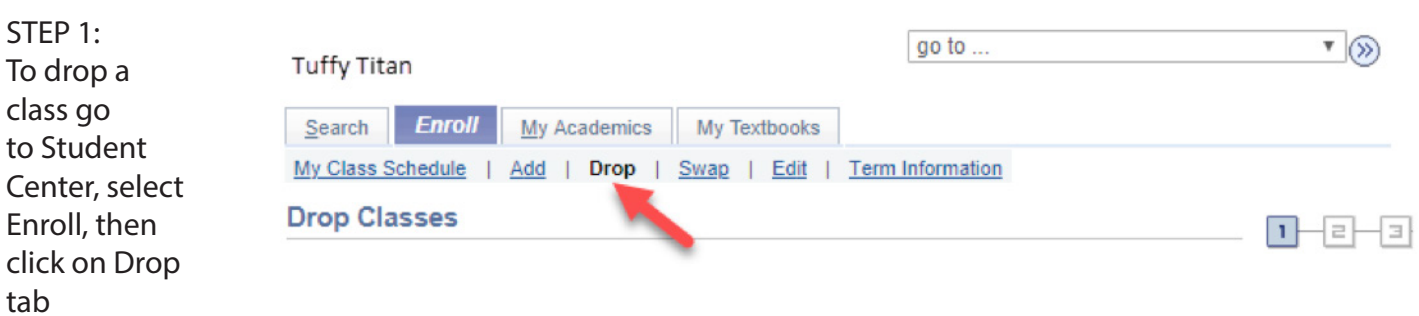

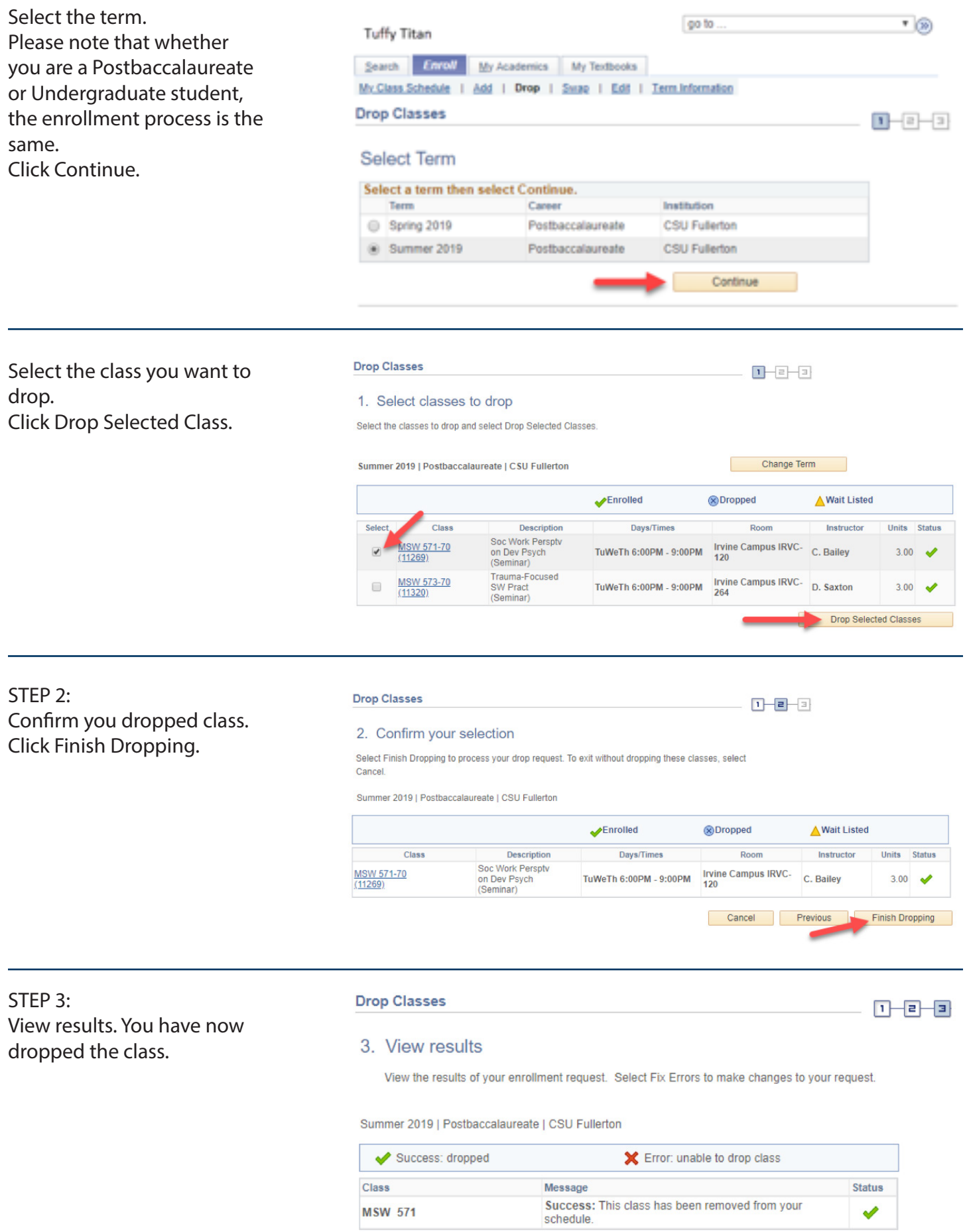

My Class Schedule

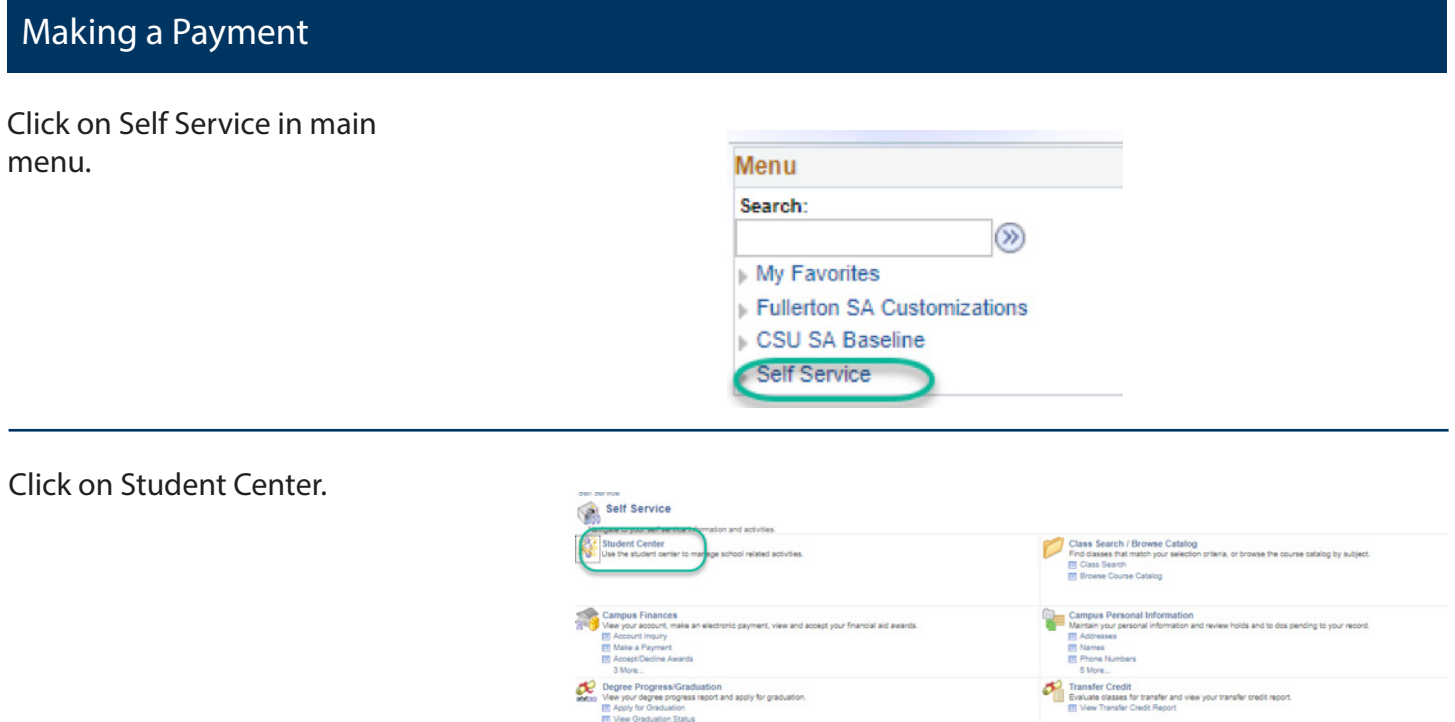

Scroll down to Finances towards middle of page.

On the right is your Account Summary and shows the balance due.

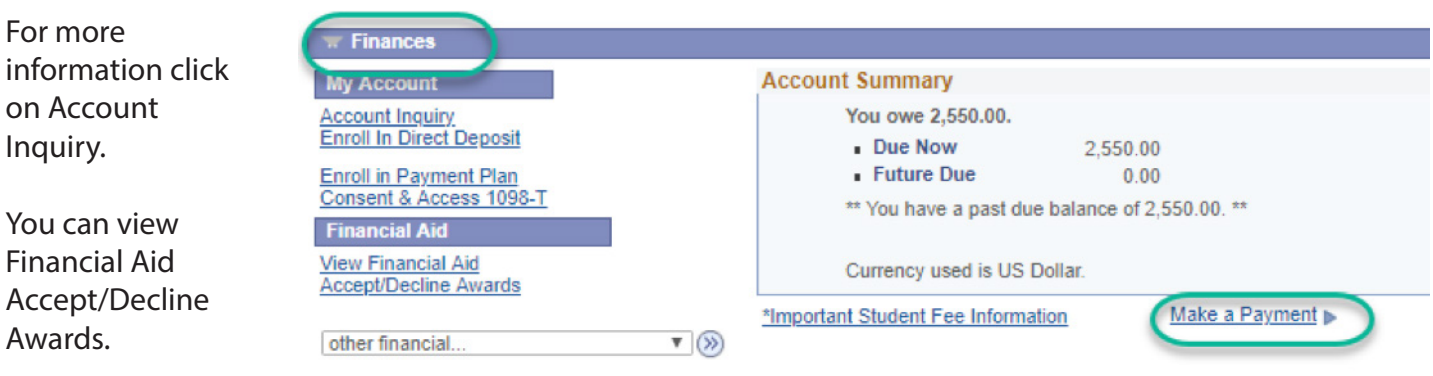

To make a payment click on Make a Payment.

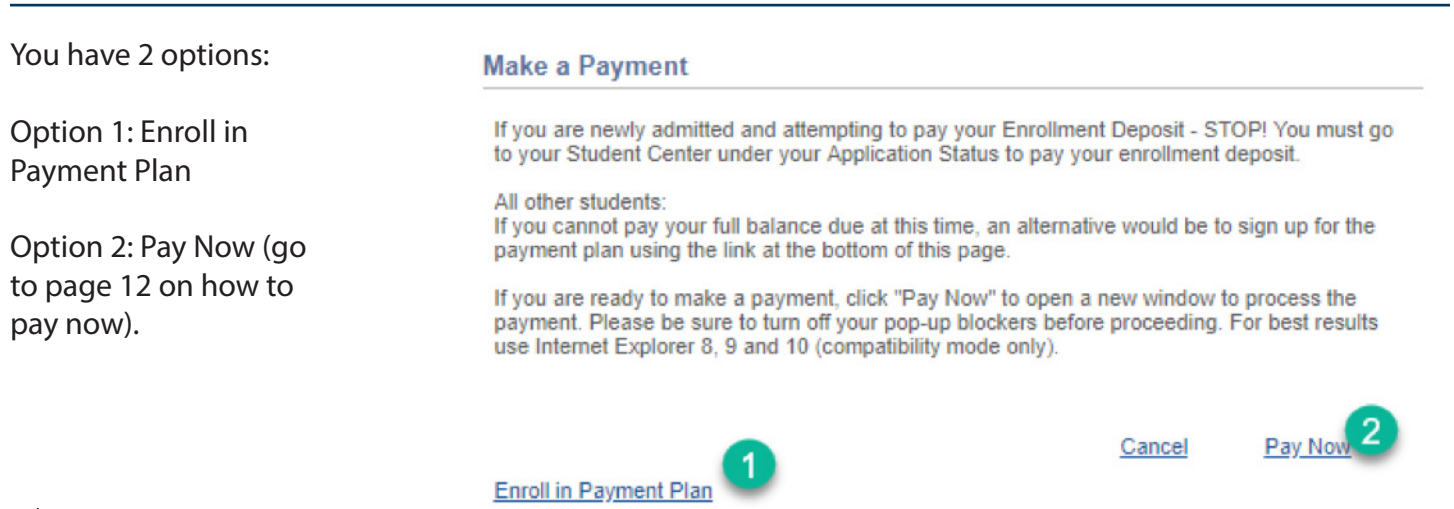

# Option 1: To Enroll in Payment Plan

Click on Enroll in Payment plan.

# 1. Select Payment Plan

You are eligible to enroll in the following payment plans. You will need to follow the 4step process for each payment plan you elect to enroll in.

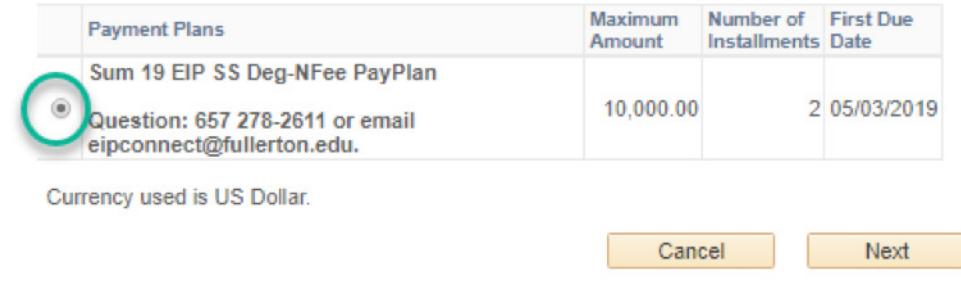

Review the installment information (Due Date/ Installment amount/administrative fee).

## Click on Next.

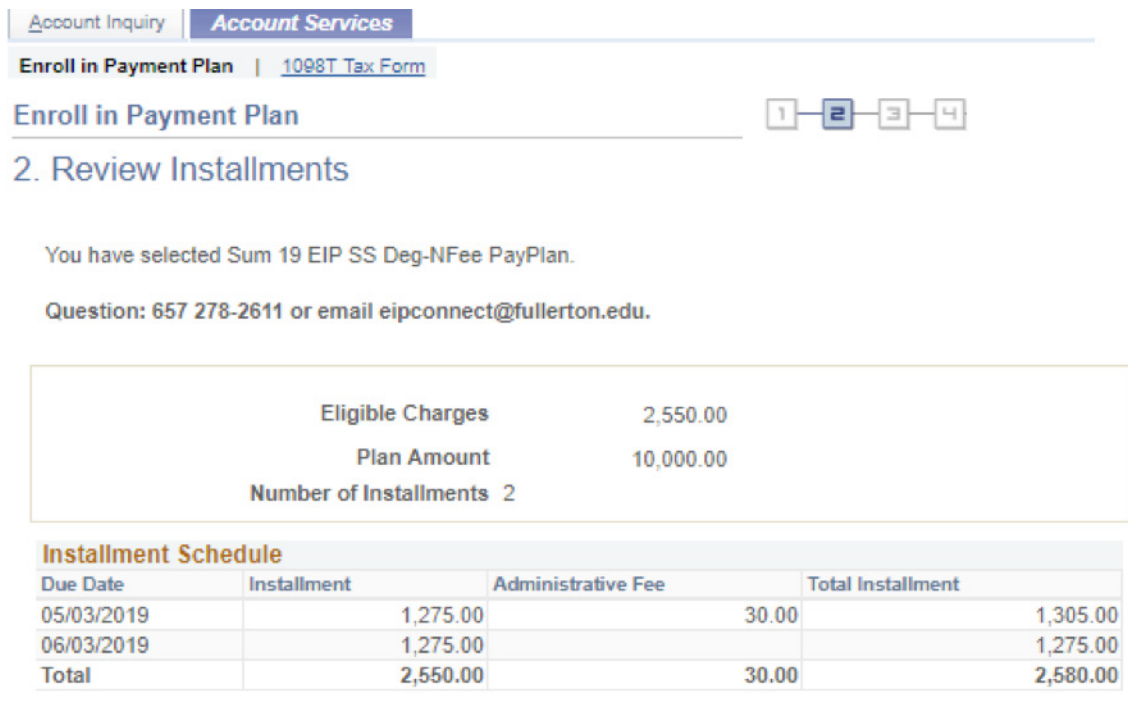

Currency used is US Dollar.

Important: The Installment Schedule is based on your current eligible charges of 2,550.00. If charges that are placed in this plan are reversed or reduced, your installment payment will also be automatically reduced. If you incur eligible charges in the future, they will be added to this installment schedule automatically, up to the amount of 10,000.00.

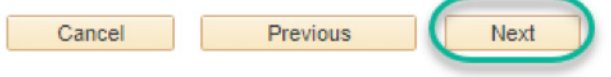

Review the terms of the payment plan.

Check the Yes, I have read the agreement.

Click on Enroll.

Account Inquiry | Account Services Enroll in Payment Plan | 1098T Tax Form

**Enroll in Payment Plan** 

## $1 - 2 - 2 - 4$

## 3. Agreement

Please examine the terms of the payment plan carefully before enrolling in the plan.

#### Sum 19 EIP SS Deg-NFee PayPlan

You are about to enroll in Sum 19 EIP SS Deg-NFee PayPlan

Question: 657 278-2611 or email eipconnect@fullerton.edu.

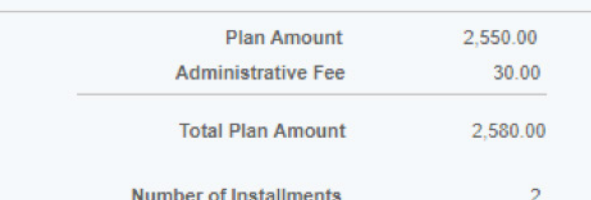

**Number of Installments** 

#### **Installment Schedule**

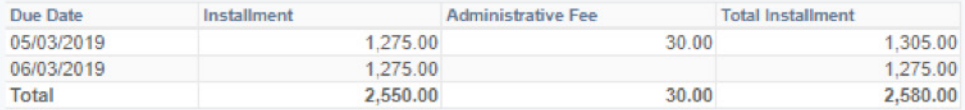

#### Currency used is US Dollar.

Important: The Installment Schedule is based on your current eligible charges of 2,550.00. If charges that are placed in this plan are reversed or reduced, your installment payment will also be automatically reduced. If you incur eligible charges in the future, they will be added to this installment schedule automatically, up to the amount of 10,000.00.

I agree to the installment schedule listed above. If I default on any installments, I understand that full amount may be due immediately and a hold will be placed on my account.

I, the undersigned student, promise to pay California State University, Fullerton, an initial payment of all campus based fees immediately upon enrollment in the Installment Payment Plan. I further agree to pay the remaining installments in the amounts listed above on or before the due dates noted above. If I fail to pay any installment in full by the due date, I understand that I will be subject to the following:

- 1. I may be disenrolled from all classes;
- 2. I will have all applications for future educational loans denied;
- 3. All services from the University, including provision of academic transcripts, denied;
- 4. My loan referred to a collection agency;
- 5. My delinquency reported to a credit bureau, and;
- 6. Interception of my future state tax refunds.

Further, I consent to the release of information concerning any delinquent amount to other persons or entities reasonably necessary to aid the University or its agents and contractors in the payment of the delinquency. I agree to pay reasonable collection costs, including attorney's fees and court costs, incurred in collecting any amount not paid when due. I authorize deduction by the University from any financial aid awarded to me of any delinquent amount of the educational loan due from me to the University.

If I add units, I also agree to pay any additional registration and/or processing fees by the appropriate due date. I acknowledge that processing fees are non-refundable.

If my check is returned for any reason, I will no longer be on the Installment Payment Plan and my fees will be unpaid and due immediately. A \$20.00 late fee (\$25.00 for Extension & International Program Students) will be assessed for any payment not received on the due date, regardless of pending financial aid disbursement. Obligor waives the benefit of any limitations affecting liability or the enforcement thereof to the extent permitted by law. By signing below, I manifest my agreement to all of the provisions of this promissory note.

Prior to clicking "Save", please print a copy of this agreement for your records.

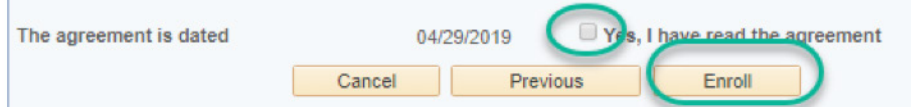

Confirmation of payment plan is displayed.

To go back to your home page you can click on View my Acount or on top right select the drop down menu.

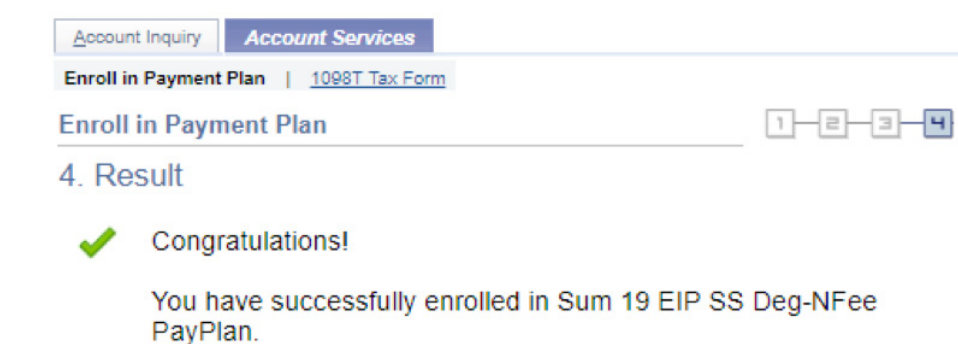

Please note course fees, professional program fees and resident fees (for non-resident students) are not part of your payment plan and have a separate due date. Please review your Student Portal under Finances>Charges Due for your specific due date.

# **Installment Schedule**

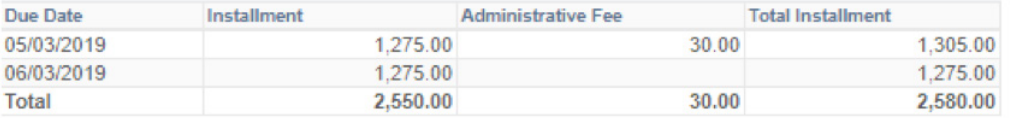

View my Account

# To make a payment on your installment

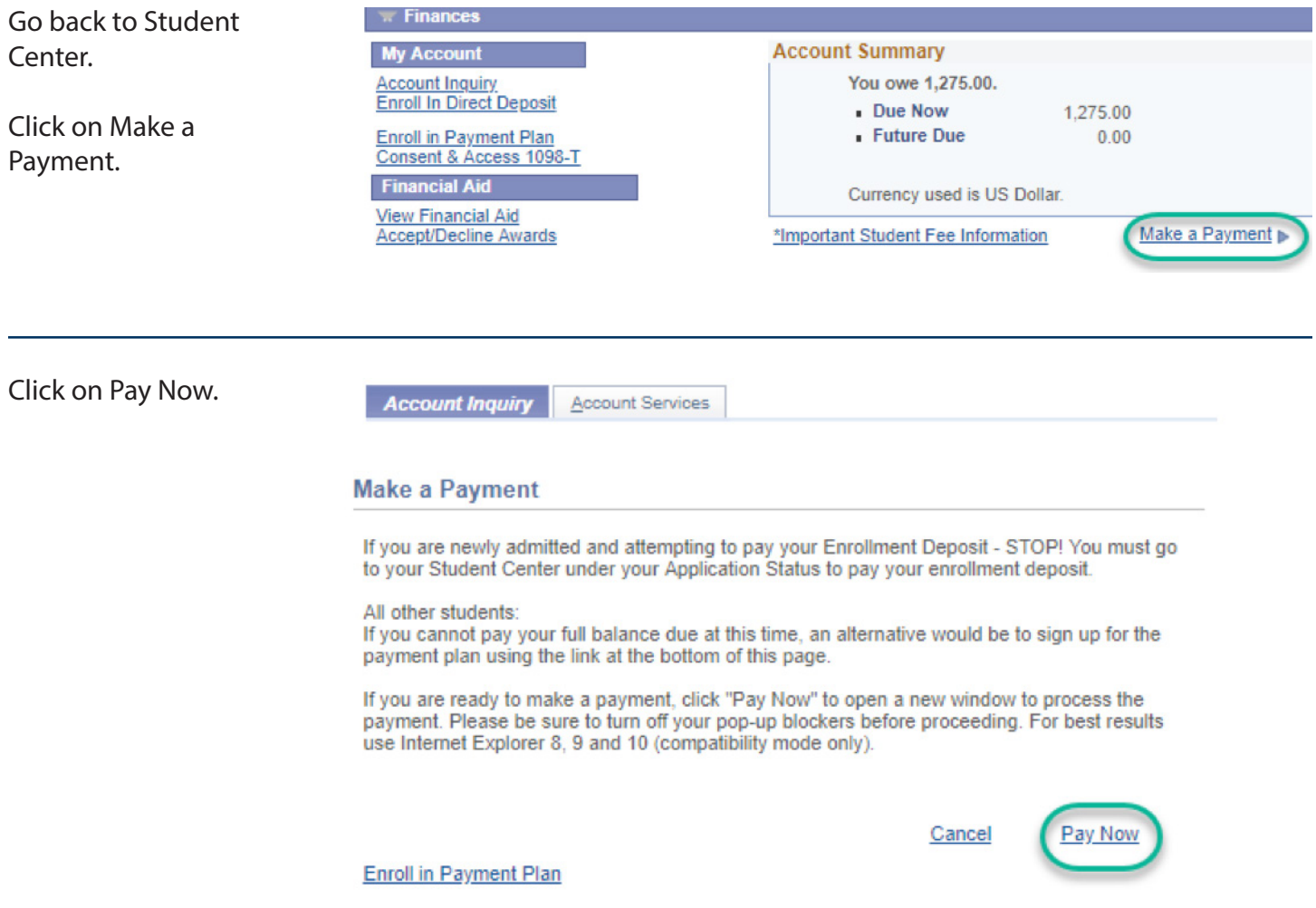

# Option 2: Pay Now (and continuation of Option 1)

Click on Click here to Make a Payment.

On this screen you have the option to Save payment methods under Saved Accounts.

The CSU makes every effort to keep student costs to a minimum. Fees listed in published schedules or student accounts may need to be increased when public funding is inadequate. Therefore, CSU must reserve the right, even after fees are initially charged or initial fee payments are made, to increase or modify any listed fees. All listed fees, other than mandatory systemwide fees, are subject to change without notice, until the date when instruction for a particular semester or quarter has begun. All CSU listed fees should be regarded as estimates that are subject to change upon approval by The Board of Trustees, the Chancellor, or the Presidents, as appropriate. Changes in mandatory systemwide fees will be made in accordance with the requirements of the Working Families Student Fee Transparency and Accountability Act (Sections 66028 - 66028.6 of the Education Code).

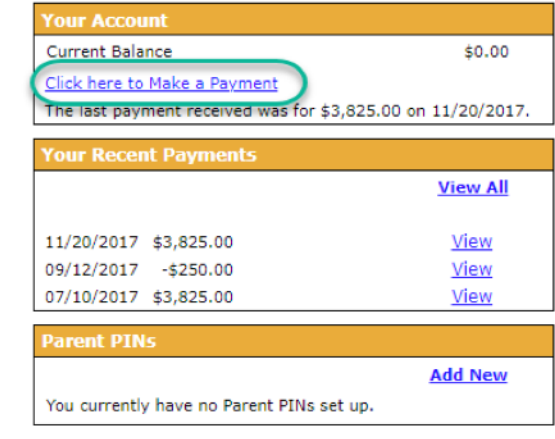

#### aved Accounts

**Add New** 

You have no saved payment methods.

Click on Full Payment: Tuition, Registration and Housing Fees or View Details.

Either one will take you to the same page/step.

Your account currently has no charges due. If you wish to make a payment in<br>advance on your account, please select the partial payment option below to continue.

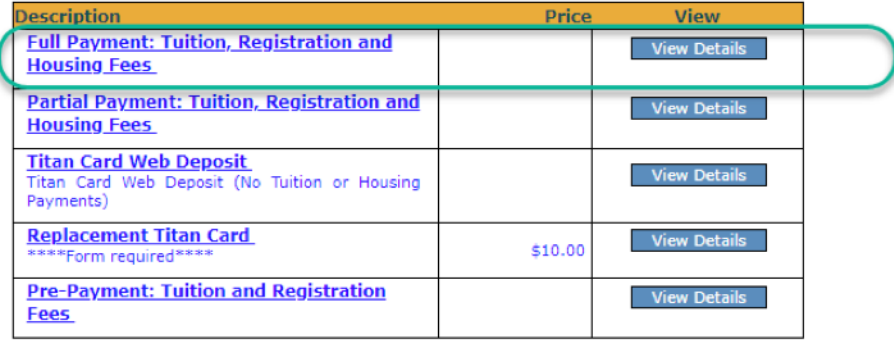

You will need to enter the amount of your balance and then Make a Payment.

Please remember what that balance was from your previous tab. Click on Account Inquiry tab on previous web browser tab to view your balance.

#### **HOME**

To pay with multiple payment methods you must process each payment

individually. Enter the amount below.

## Full Payment: Tuition, Registration and Housing Fees

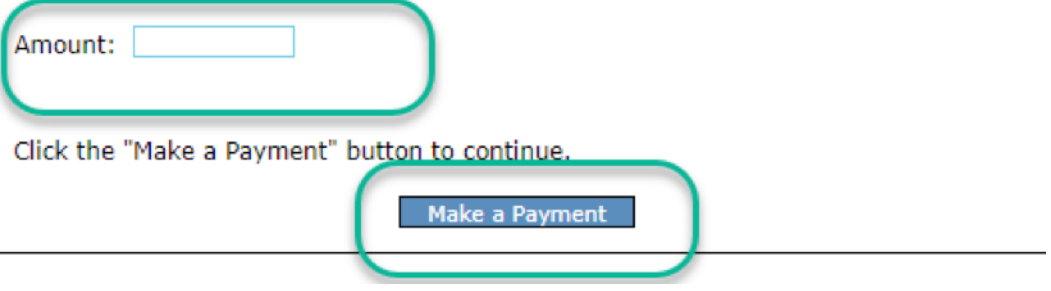

## Click on Continue.

Please confirm payment item(s) and amount(s) below.

If you click on Review Payment it will take you to different description of payment (2 steps back).

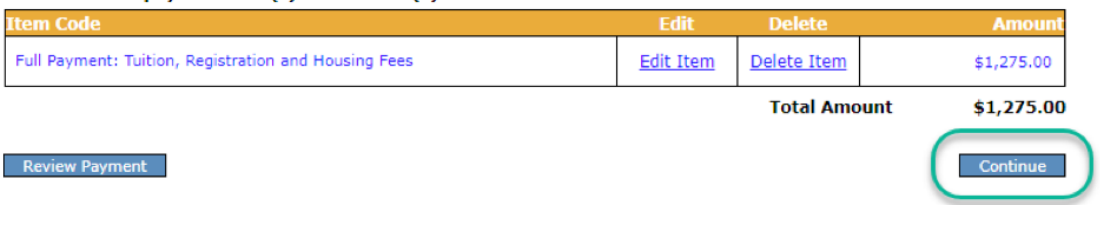

Select your method of payment.

Note: A 2.75% nonrefundable credit card processing fee will be added to the total payment when using a credit card or debit card.

**Select Method of Payment.** 

A 2.75% non-refundable credit card processing fee will be added to the total payment when using a credit card.

Debit cards will only be accepted with the VISA or MasterCard logo and are subject to a 2.75% nonrefundable credit card processing fee.

There is no processing fee if you choose electronic check/ACH or foreign currency options below. Titan Card deposits are by credit card only.

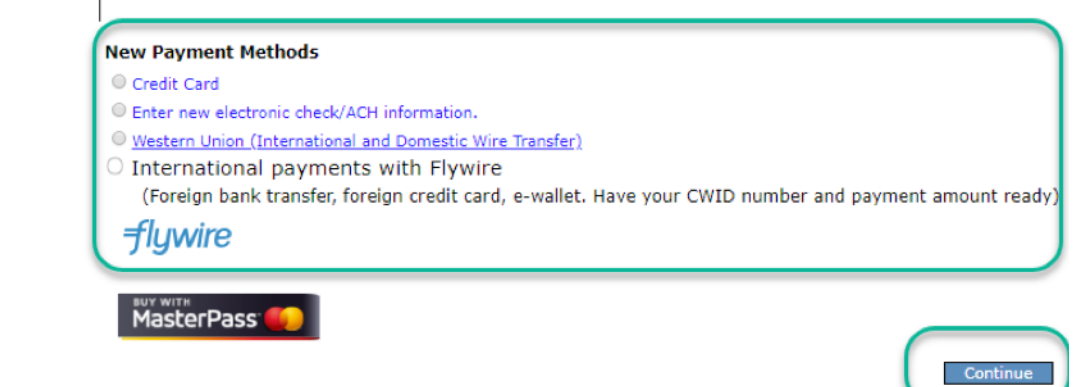

Enter information on all fields.

Click on Continue.

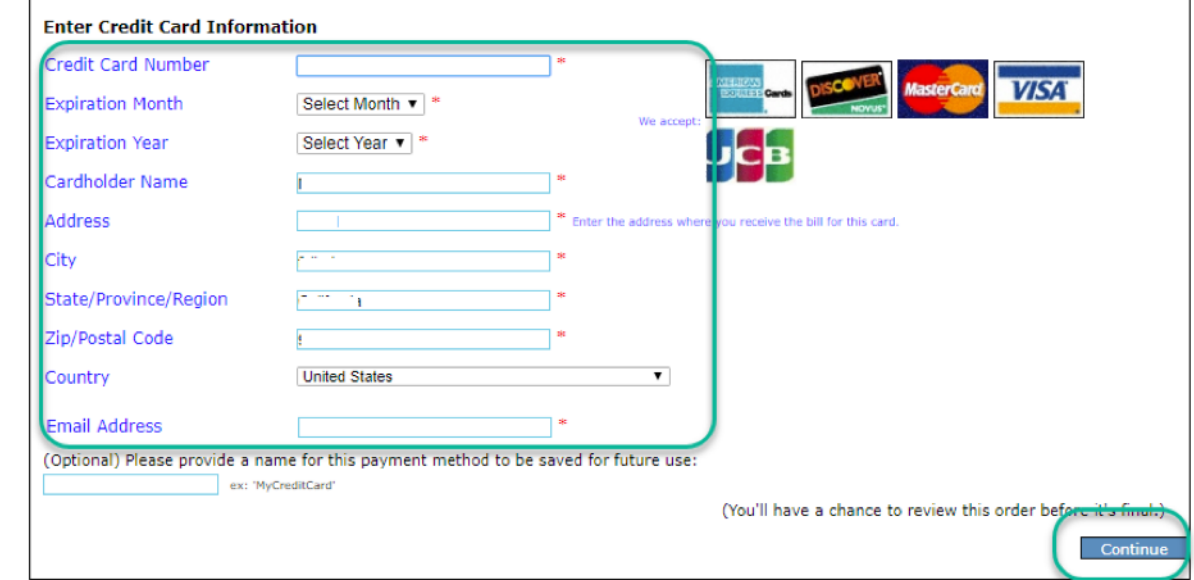

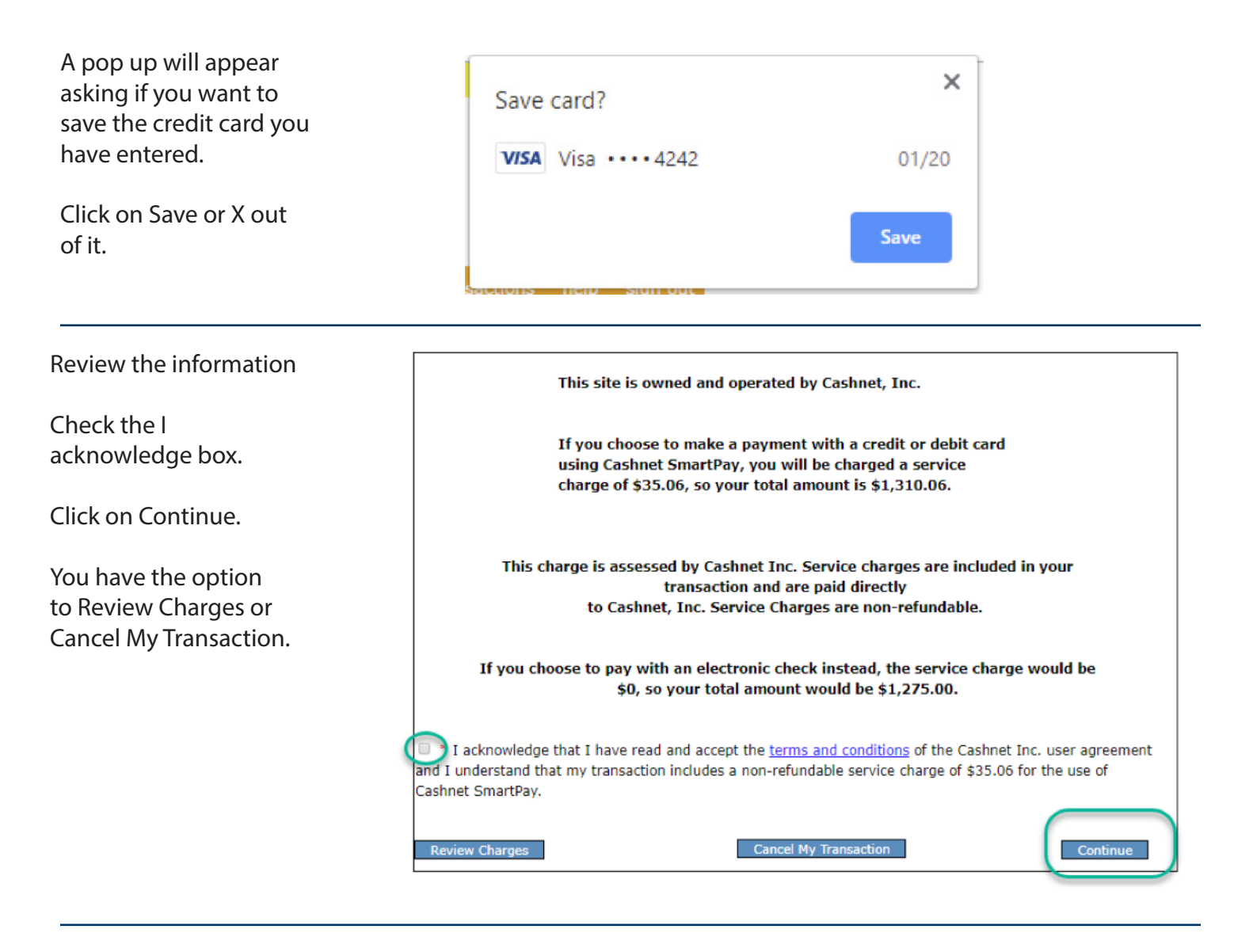

Review information and click on Submit Payment.

Please confirm the payment information below. If incorrect, select the "transactions" menu item above to re-<br>enter your payment. To submit your payment, click on the "Submit Payment" button.

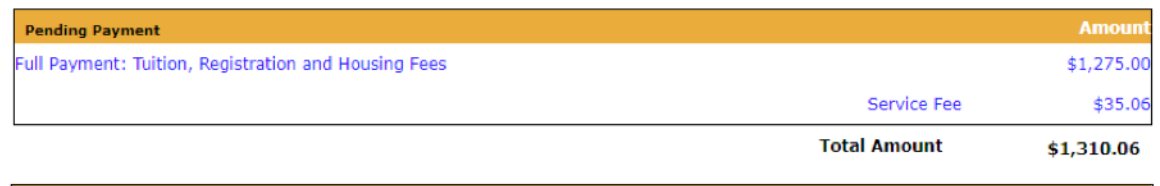

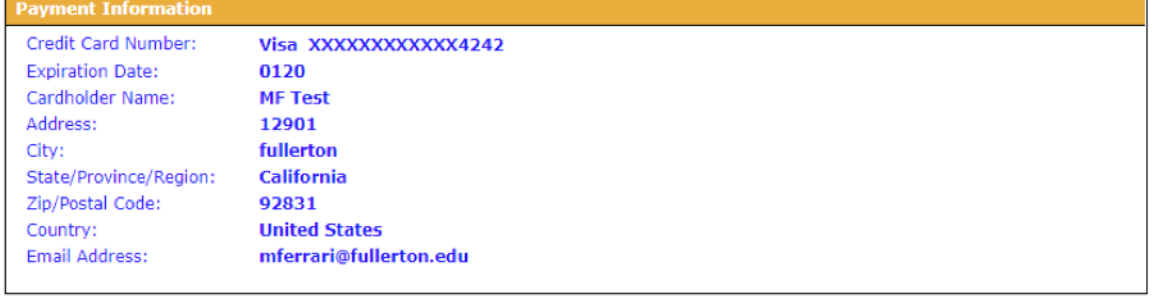

Note: if there is an issue with the credit card number entered, you will be directed to a message with the information on why the card was not processed.

Choose New Payment Methods and follow the prompts.

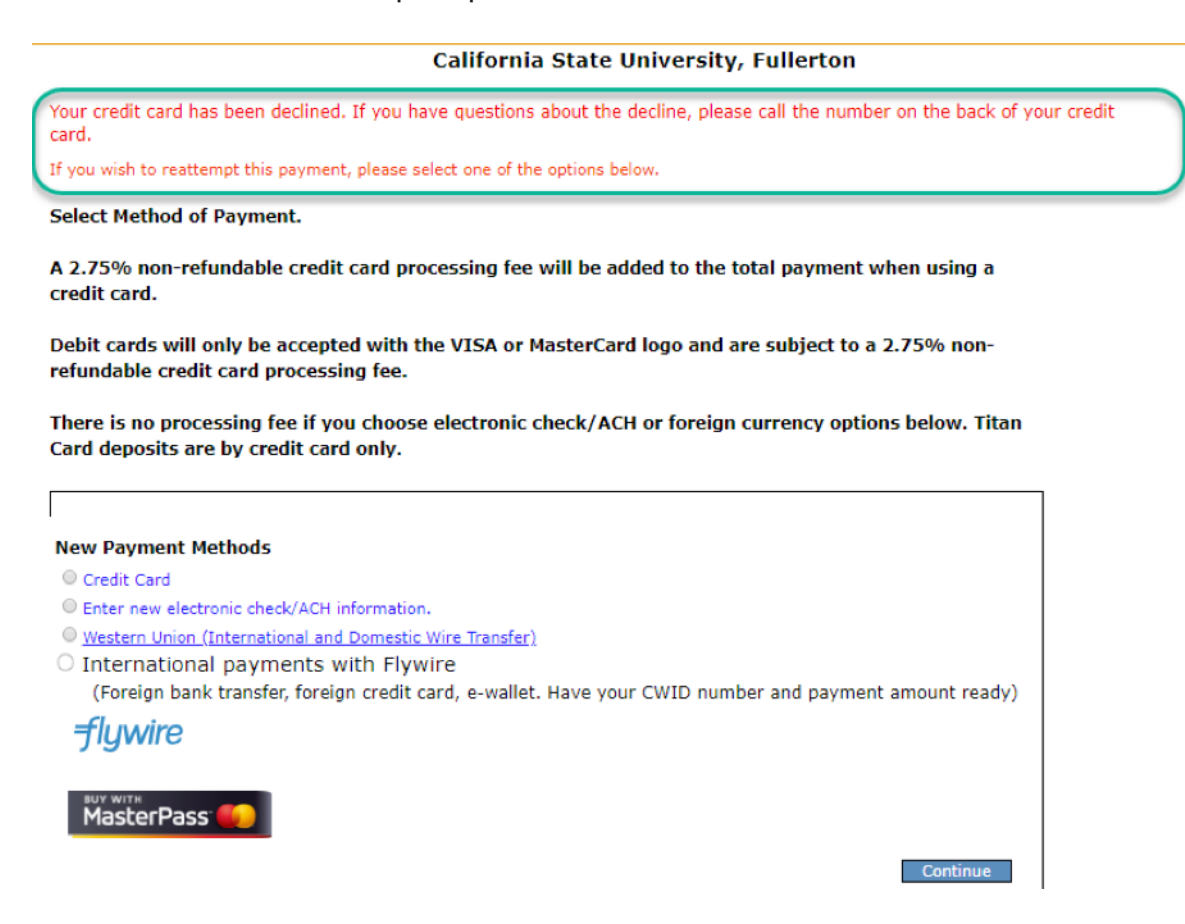